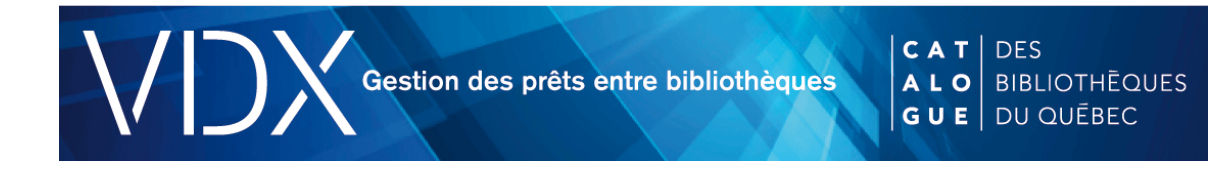

# **Module Usagers**

Les renseignements concernant vos usagers du service de prêt entre bibliothèques (PEB) sont inscrits dans le module Usagers.

Les abonnés des bibliothèques sont obligatoirement associés à une bibliothèque. Le personnel du service de PEB ne peut voir, consulter et gérer que son propre fichier d'usagers.

La création de fiches usagers permet :

- d'intégrer les coordonnées du demandeur dans les demandes et les rapports de PEB;
- de s'assurer que l'usager demandeur est inscrit au service de PEB de sa bibliothèque d'appartenance.

La fiche d'usager est créée par le personnel du PEB lors d'une première demande. L'usager peut aussi s'inscrire sur le site du Catalogue des bibliothèques du Québec. Son inscription doit être confirmée par le personnel du PEB.

# Création d'une fiche d'usager

Pour accéder à une fiche d'usager vierge, cliquez sur Créer dans la barre de navigation contextuelle du module Usager.

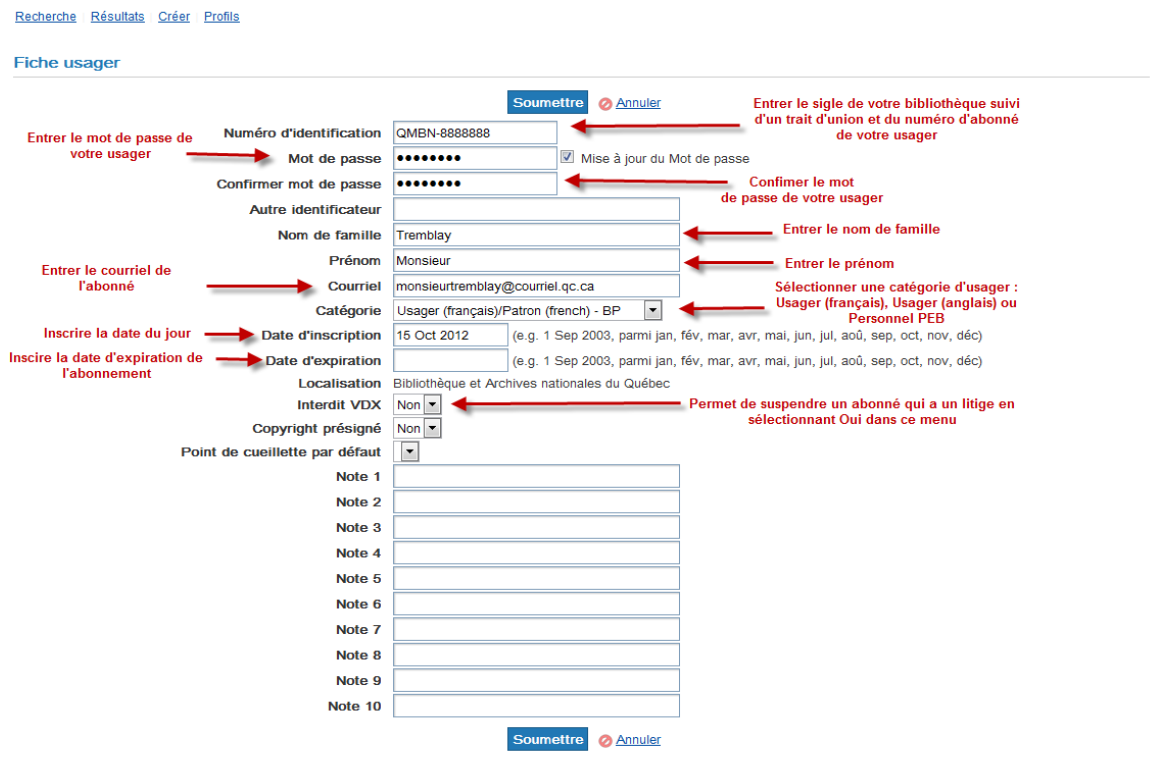

Lorsque tous les champs sont remplis, cliquez sur Soumettre.

#### Ajout du numéro de téléphone

Pour ajouter le numéro de téléphone de l'usager, il faut que la fiche soit déjà créée. Voici la marche à suivre.

- 1. Rechercher la fiche de l'usager..
- 2. Cliquez sur Éditer.
- 3. Cliquez sur Nouvelle adresse.
- 4. Sélectionnez Domicile dans le menu déroulant Type d'adresse.
- 5. Entrez le numéro de téléphone dans le champ approprié.
- 6. Cliquez sur Enregistrer.

Le numéro apparaîtra maintenant au bas de la fiche et sur les rapports.

# Repérer une fiche d'usager

Pour repérer une fiche d'usager, vous devez :

- 1. Sélectionner le critère de recherche dans le menu déroulant Recherche.
- 2. Sélectionner le bouton radio qui convient dans le menu Où.
- 3. Cliquer Soumettre.

Pour faciliter la recherche d'une fiche d'usager, nous vous suggérons d'indiquer N'importe où dans le menu Où.

### Supprimer une fiche

Pour supprimer une fiche d'usager, vous devez écrire à soutien VDX en spécifiant le numéro d'identification. Ex. : QMBN-12345678.

### Comment combiner l'autorisation d'une demande et la création d'une fiche d'usager?

Au moment de créer une demande de PEB, ouvrez un deuxième onglet dans votre navigateur, selon la méthode suivante :

- 1. Sélectionnez Fichier / Dupliquer l'onglet.
- 2. Dans le nouvel onglet, cliquez sur Usagers dans le menu de gauche.
- 3. Vérifiez si l'usager est déjà inscrit dans le fichier PEB. Si vous trouvez sa fiche, revenez à la fenêtre principale en cliquant sur son icône dans la barre de tâche; l'écran Emprunteur devrait être encore ouvert.
- 4. Si la fiche est introuvable, cliquez sur le lien Création dans la partie supérieure de l'écran et remplissez la Fiche d'usager, puis cliquez sur Soumettre.
- 5. Laissez la deuxième fenêtre ouverte; vous pourrez y créer de nouvelles fiches d'usagers au besoin, à mesure que vous créerez de nouvelles demandes.
- 6. Revenez à la fenêtre principale en cliquant sur son icône dans la barre de tâches. Elle devrait afficher l'écran Emprunteur.
- 7. Inscrivez le numéro d'identification de l'usager (sans le sigle de localisation de la bibliothèque) dans l'écran Emprunteur et cliquez sur Valider. L'écran se régénérera, et les coordonnées de l'usager seront automatiquement ajoutées au formulaire.